## **Cadastrando docente externo**

Caminho: Módulo Lato Sensu > Administração > Docentes Externos > Cadastrar Docente Externo

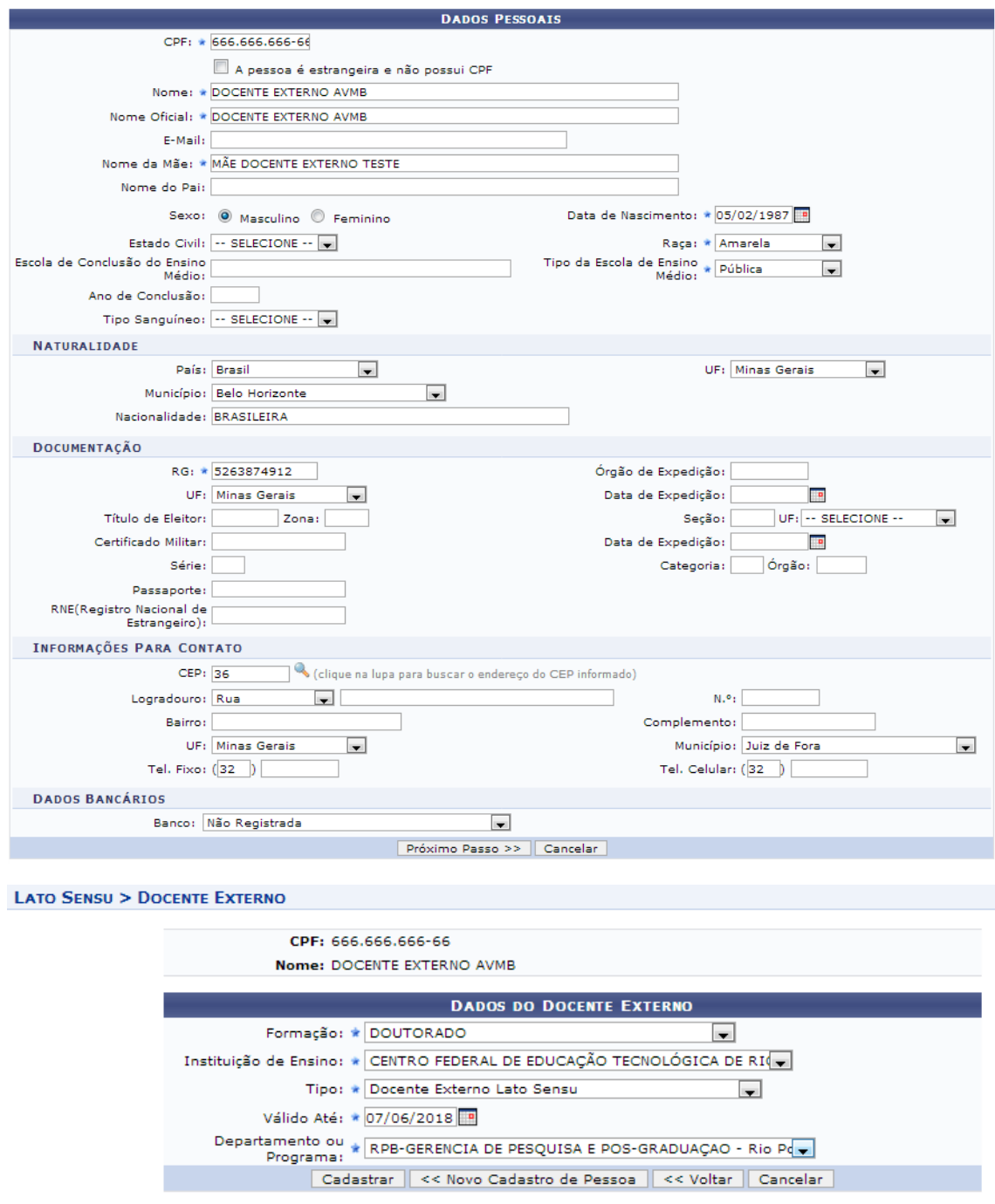

Consultando docente externo: Módulo Lato Sensu > Administração > Docentes Externos > Consultar Docente Externo

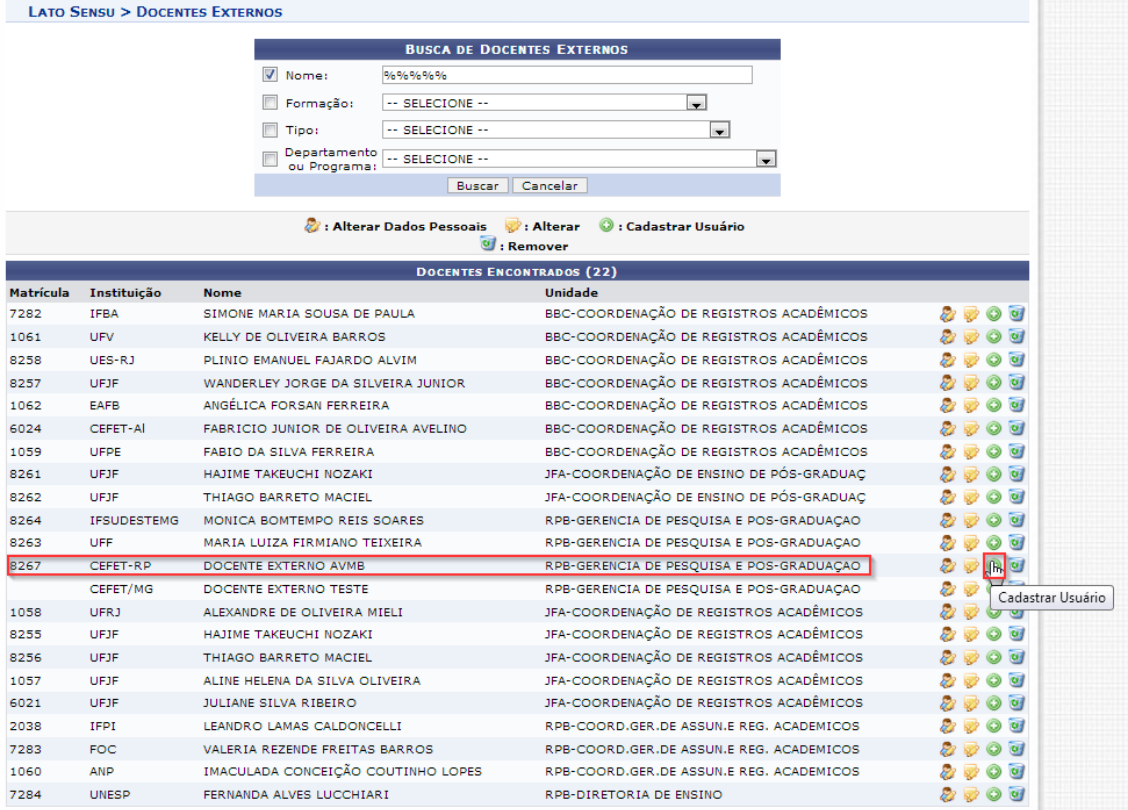

## **DADOS DO USUÁRIO DO DOCENTE EXTERNO**

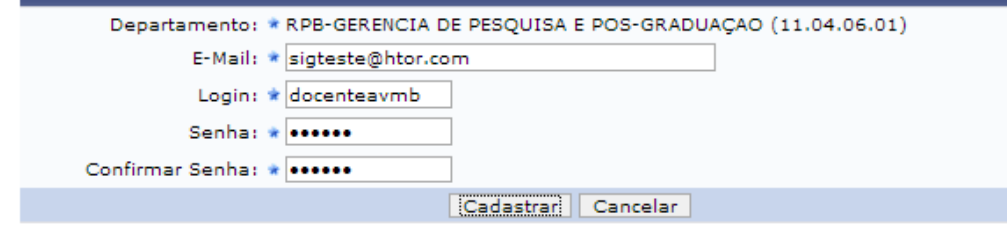

## Cadastrando turma para este docente externo:

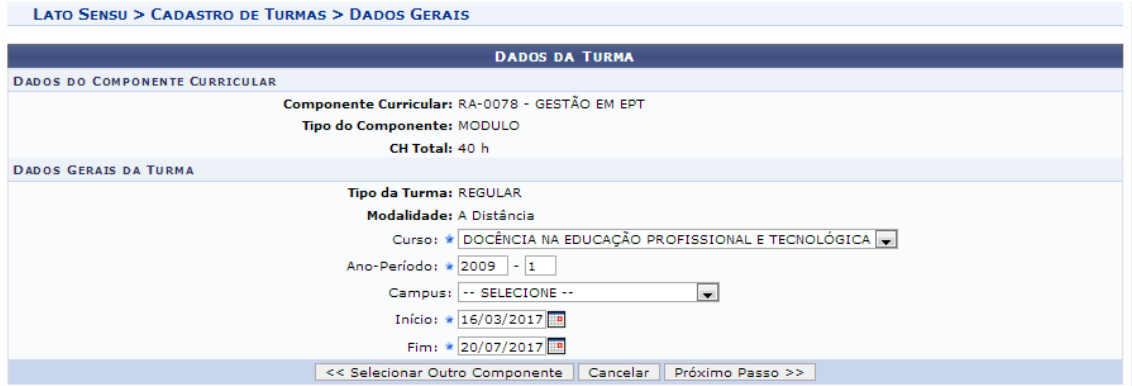

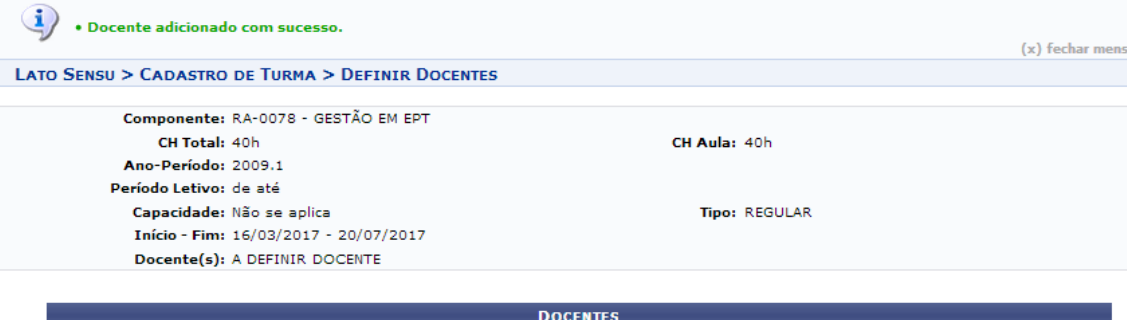

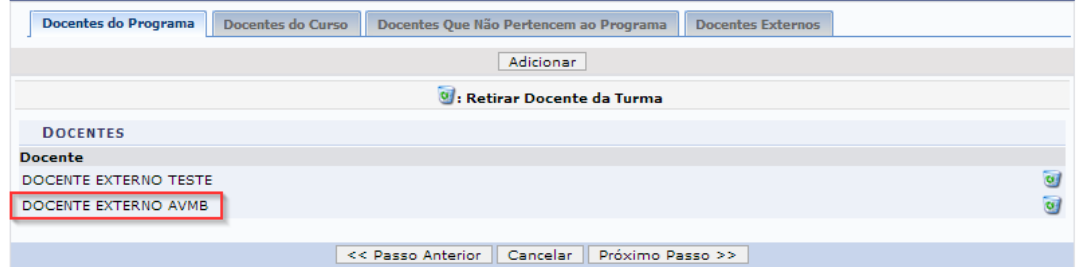

## LATO SENSU > RESUMO DA TURMA

÷

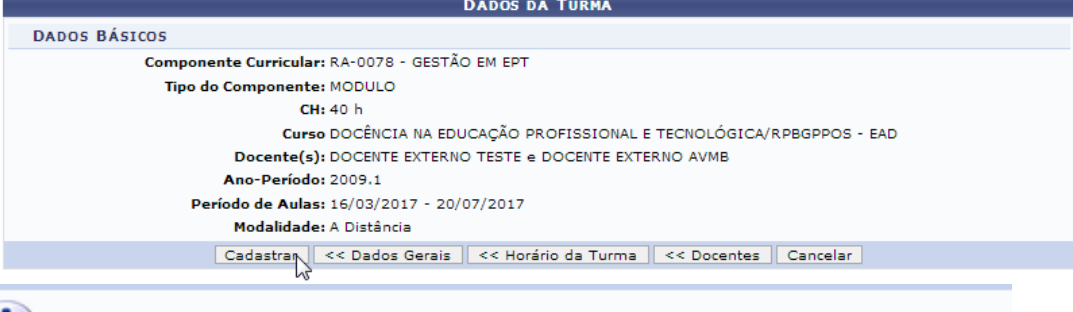

Turma RA-0078 - GESTÃO EM EPT - Turma: 02 (2009.1) cadastrada com sucesso!